## **GM Asset Delivery/TRUexchange User Guide**

May, 2013

## *1. GM ASSET DELIVERY/TRUEXCHANGE*

1.1 **How to Create Groups for Trading Partners**

## **1.1** *How to Create A Group*

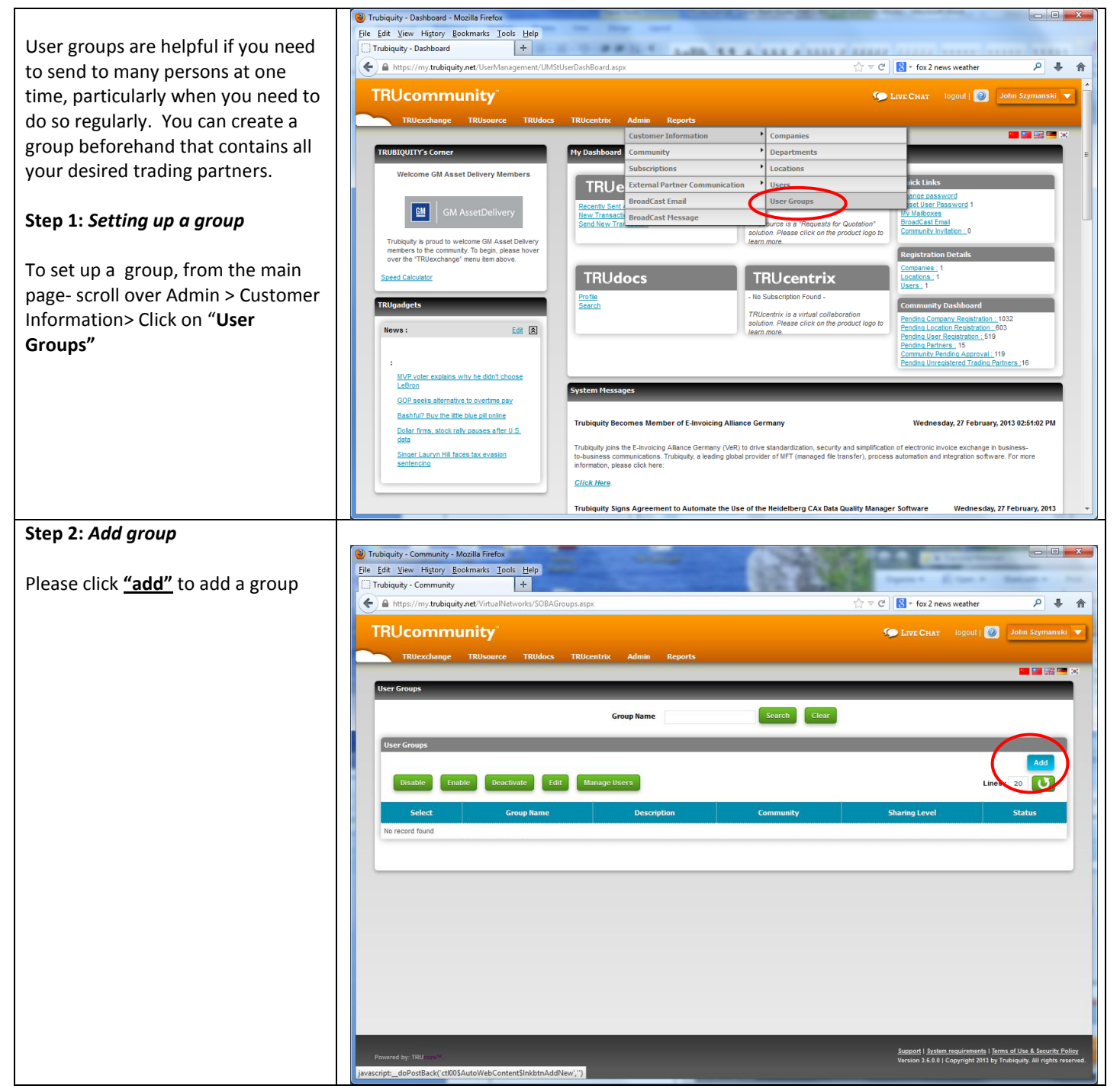

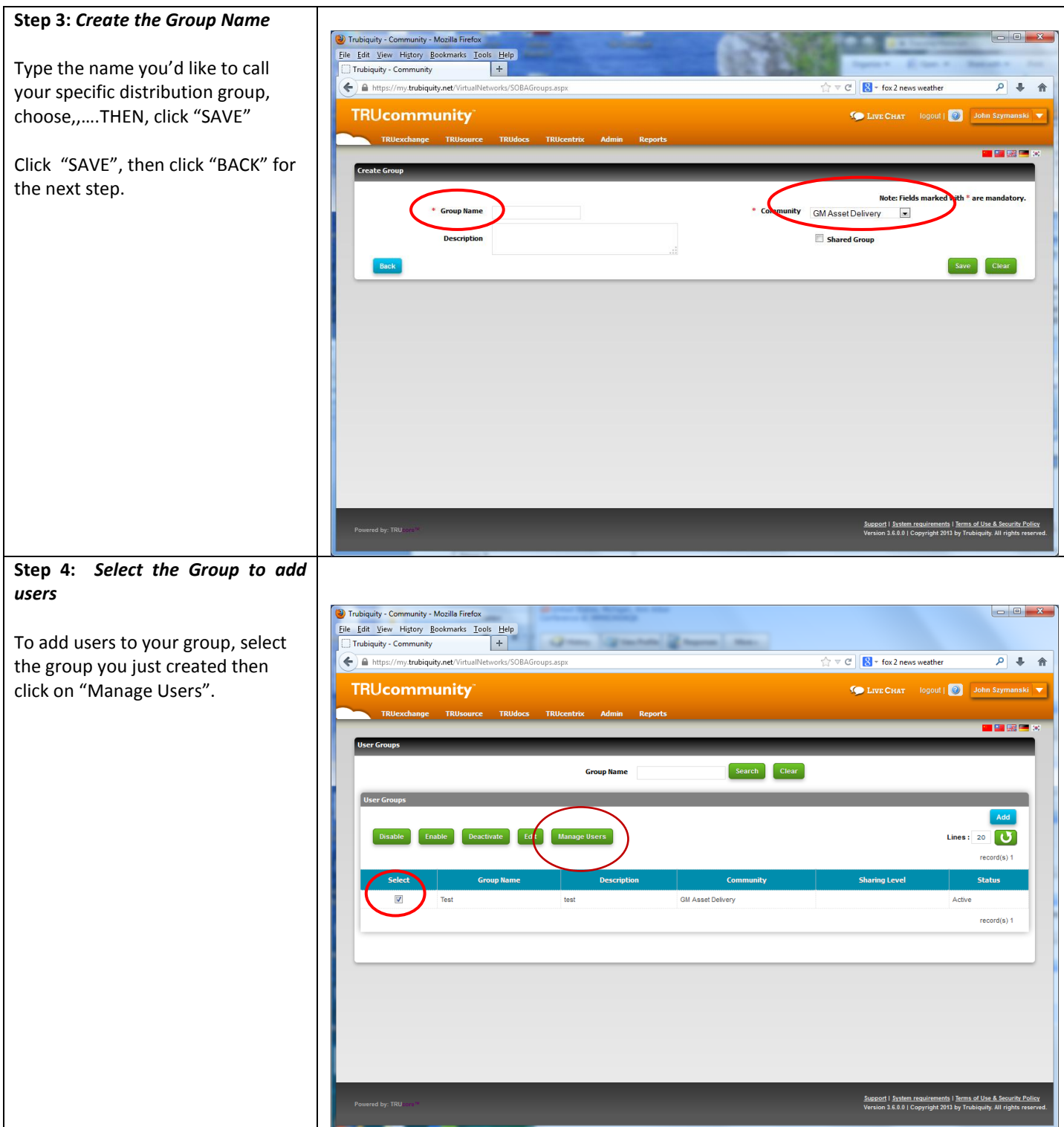

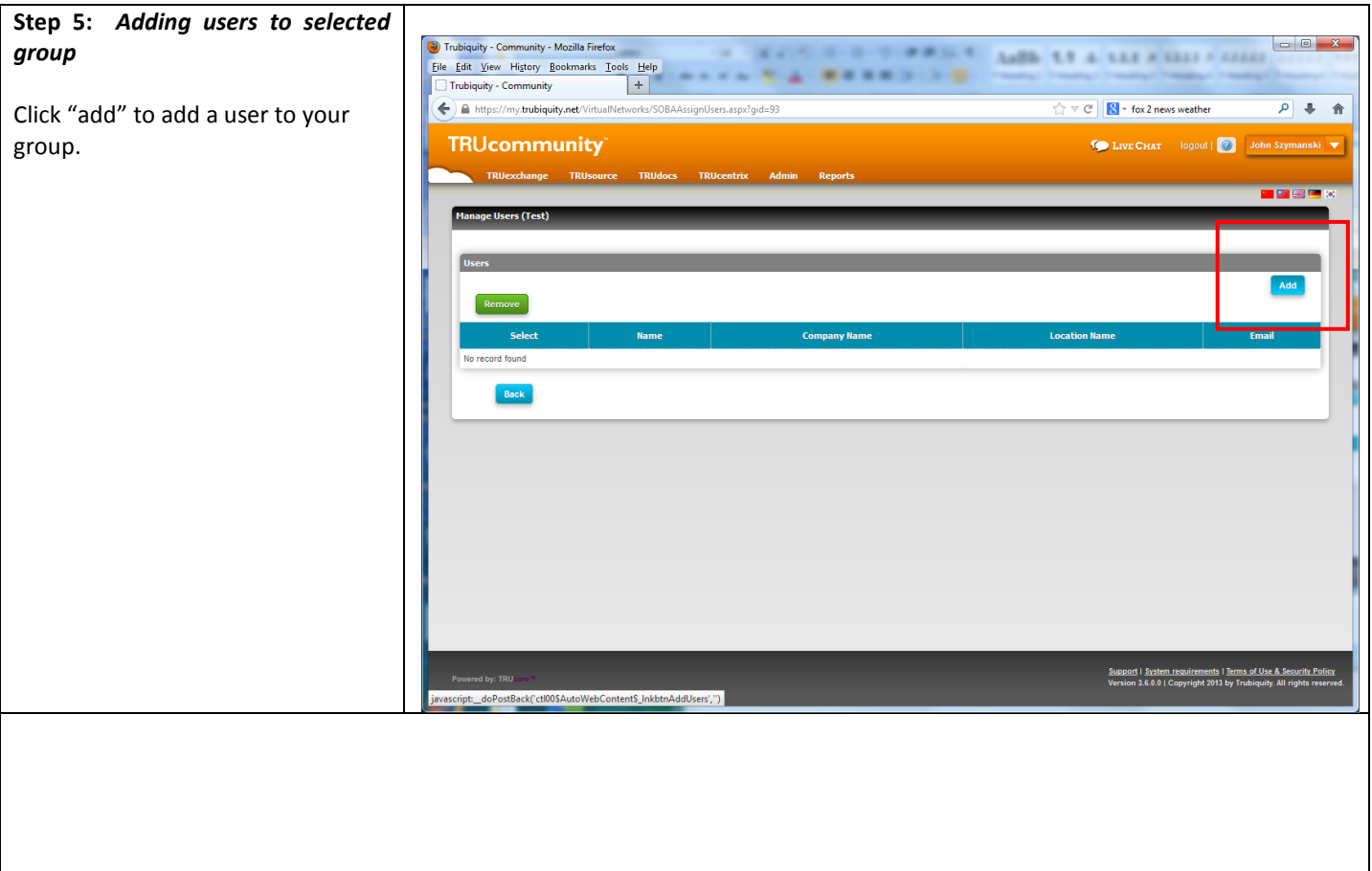

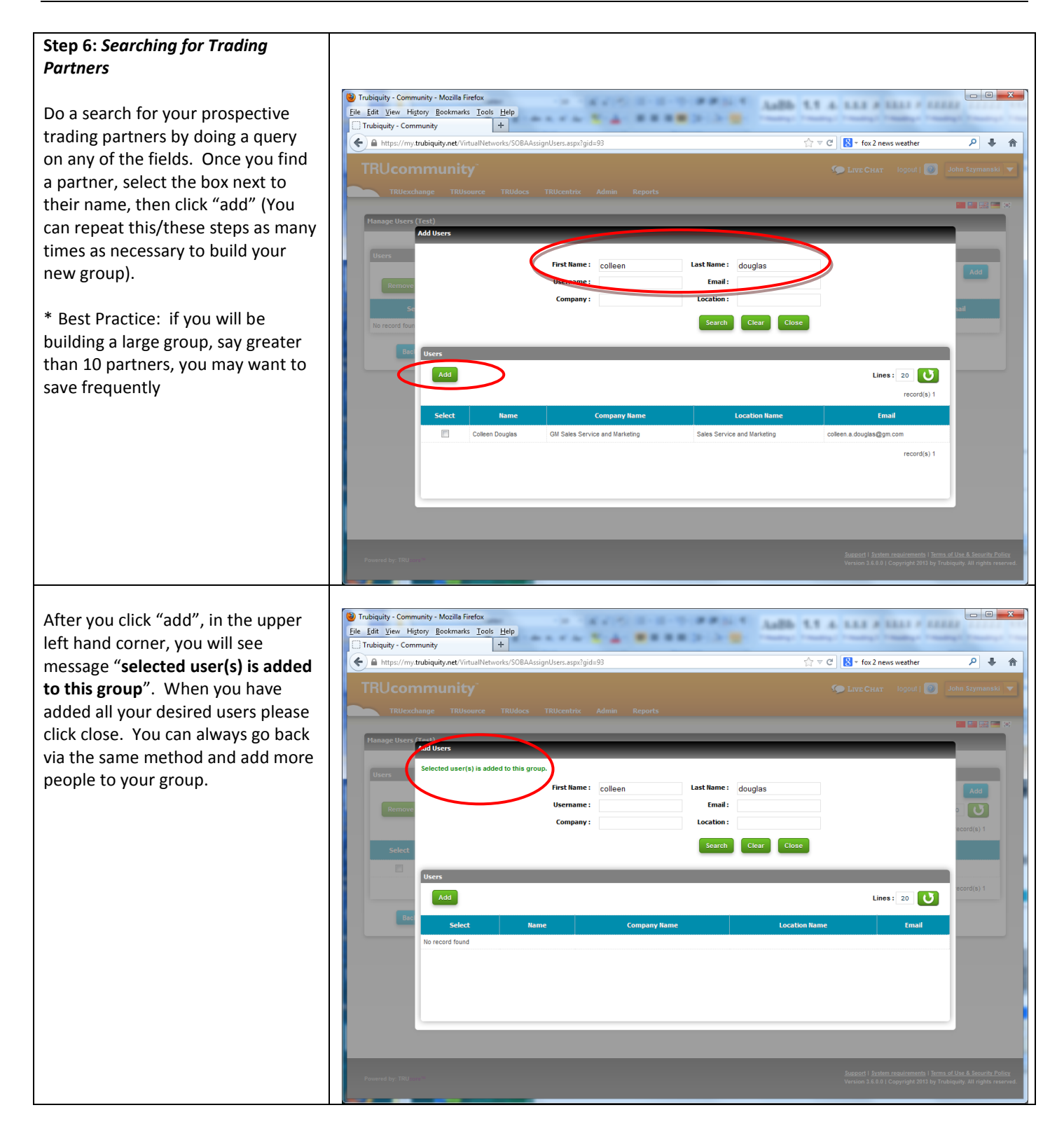

## Trubiquity - TRUExchange - Mozilla Firet **Step 7:** *Choosing the group from*  File Edit View History Bookmarks Tools Help<br>
- Trubiquity - TRUExchange *the trading partner page.*  $\leftarrow$  A https://my.trubiquity.net/  $\overline{\gamma}$   $\overline{c}$   $\overline{\mathbf{8}}$   $\overline{\cdot}$  Goo  $\overline{p}$  +  $\hat{r}$ **TRUcommunity DE LIVE CHAT** logout  $\overline{\mathbf{e}}$ \*Best Practice- Always check your group before sending to see if any My Trading Partner users from your group have been Select Trading Partner Type: All  $\overline{\phantom{a}}$ deleted. **Trading Parts** To choose this group when you Remove  $\overline{O}$ send a file, scroll over Select Company TRUexchange>Trading partner> GENERAL MOTORS DATA EXCHANGE OPERATIONS - VENDOR COMPLIANCE PROCESS (VCP) your group will be visible under column "**user groups".** Please select it. All users associated with this group will now receive the file you are sending. **You may add up to 75 users to a group.**